# **Objects & Animation Editor**

# **O&A Editor**

- The Objects and Animation Editor is shown below.
- The various elements of the window are identified.
- There are two tabs for controlling actions in the Editor, "Properties" and "Animation".
- Waveforms are shown in the O&A to aid synchronisation of Slides and Music/Commentary
- The "Close" Button Returns to the Main Window.

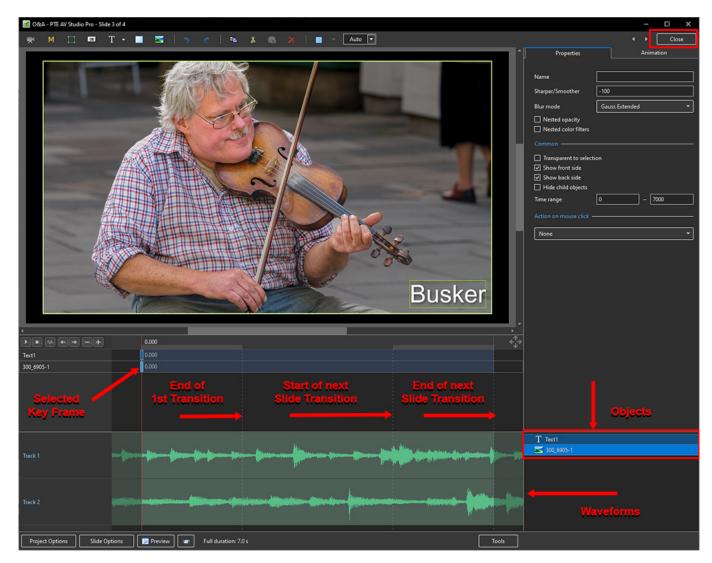

#### Show / Hide Waveform

• This feature is only available in the Deluxe Edition

Last update: 2023/02/16 en-us:11.0:objectsandanimation\_1:main\_window https://docs.pteavstudio.com/en-us/11.0/objectsandanimation\_1/main\_window?rev=1676544162

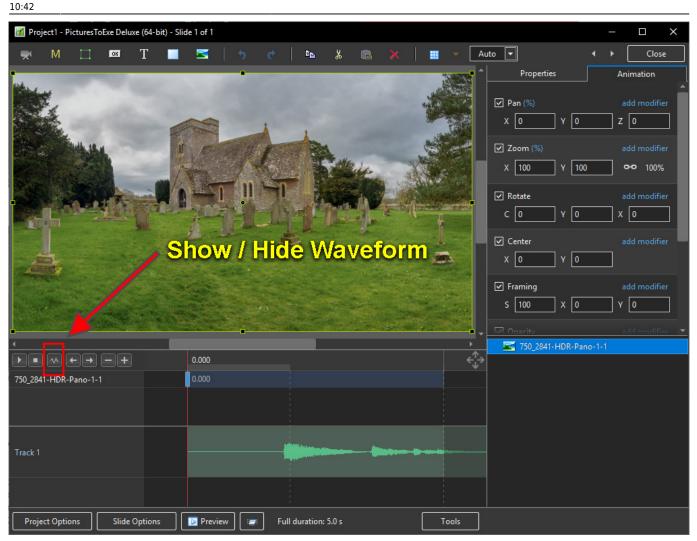

#### **The Tools Menu**

|         |                                                                                                    |   |                                            |        | ✓ <u>∽</u> 720_0119_1649<br><u>∽</u> 261_2779-1                                                    |                 |
|---------|----------------------------------------------------------------------------------------------------|---|--------------------------------------------|--------|----------------------------------------------------------------------------------------------------|-----------------|
| <b></b> | a der eine in wertigten der ster der der eine der eine eine State der einer State der einer Stat | - | 125%                                       |        | Undo All Changes<br>Redo All Changes                                                               |                 |
|         |                                                                                                    |   | 150%<br>175%<br>200%<br>250%<br>300%       |        | Show Grid<br>Ignore Objects Not Selected<br>Hide Selection on Pan/Zoom/Rotate<br>Show Safe TV Zone | Ctrl+G<br>Alt+I |
|         |                                                                                                    |   | 400% Full View of Waveforms Show Waveforms | Ctrl+T | Show Sale I'v Zone<br>Show Global Times of Key Frames<br>Key Frame Width<br>Waveforms              | Alt+G<br>>      |

#### • Click on Tools and Waveform to display the Waveform options

- The height of the Waveform can be selected between 100% and 400%
- The Full View of the Waveform is shown when the appropriate box is ticked
- The Compact View of the Waveform is shown when the box is un-ticked
- Clicking on Show Waveform (Hotkey Ctrl+T) toggles the Waveform display on or off

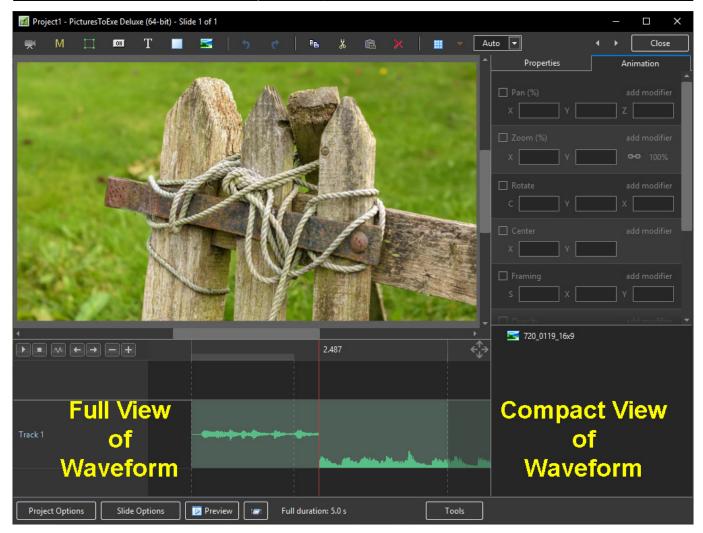

### The Grid

- Click on the Grid Icon to apply the Grid (Ctrl + G)
- · Click on the down arrow to show the Grid Options
- Select the colours of the Minor and Major Grid Lines
- Select "In Pixels" or in number of divisions per image
- There are 10 minor divisions between Major Grid Lines in the X and Y directions
- Select "Snap to Grid" on or off
- Select "offset" in X and Y directions

3/13

Last

update: en-us:11.0:objectsandanimation\_1:main\_window https://docs.pteavstudio.com/en-us/11.0/objectsandanimation\_1/main\_window?rev=1676544162 10:42

1 Close Auto 👻 05 T En. X . Prop ation 🗹 Pan X 0 X 100 Y 100 **0-0** 100% Rotate C 🛛 x 🛛 ] Y 🛛 1 1 Framing S 100 X 0 Y O 🚮 Grid op × A 100 20 🔽 🕑 Blur Snap To grid - 0 -Offset Color correction 0 🕂 ms Key frame time 0.000 2 750\_3771-HDR-Pane Preview Full duration: 5.0 s Tools Slide Options

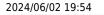

| Project1 - PicturesToExe Deluxe (64-bit) - Slide 1 of 1                                                         |                     |                           |
|----------------------------------------------------------------------------------------------------|---------------------|---------------------------|
| 👾 M 🗆 🖾 T 🔳 🖼   5 🕐   🖦 🕉 🙈 🗙   🏢 💌 Auto 💌                                                                      | ]                   | <ul> <li>Close</li> </ul> |
|                                                                                                    | Properties          | Animation                 |
|                                                                                                    | Pan (px)            |                           |
| The second second second second second second second second second second second second second second second se | x 0 y 0             | Z 0                       |
| A STATE OF A STATE OF A STATE OF A STATE OF A STATE OF A STATE OF A STATE OF A STATE OF A STATE OF A STATE OF A | Zoom (%)            |                           |
|                                                                                                    | X 100 Y 100         | <b>0-0</b> 100%           |
|                                                                                                    | Rotate              |                           |
|                                                                                                    | c 0 v 0             | x 0                       |
|                                                                                                    | Center              |                           |
|                                                                                                    | × 0 v 0             |                           |
|                                                                                                    | ✓ Framing           |                           |
| a second a second a second a second a second a second a second a second a second a second a second a second a s | s 100 x 0           | Y 0                       |
| Grid options                                                                                                    | × Opacity           |                           |
|                                                                                                    |                     |                           |
| Color(s)                                                                                                    |                     |                           |
| □ In pixels 3 •<br>✓ Snap To grid                                                                               | R 0                 |                           |
|                                                                                                    | Color correction    |                           |
|                                                                                                    |                     | 💼 ms                      |
|                                                                                                    | → Key frame time 0  |                           |
| 750_3771-HDR-Pano-1 0.000                                                                                       |                     |                           |
|                                                                                                    |                     |                           |
|                                                                                                    |                     |                           |
|                                                                                                    |                     |                           |
|                                                                                                    | 750_3771-HDR-Pano-1 |                           |
|                                                                                                    |                     |                           |
|                                                                                                    |                     |                           |
| Project Options Slide Options Preview Jack Full duration: 5.0 s                                                 |                     |                           |

- In Pixels Mode the size and AR of the grids are set by entering a fixed pixel dimension
- The Grid is therefore made up of squares
- With "In Pixels" turned off the size and Aspect Ratio of the grid is determined by the numbers set
- In the first example above the Grid has been "Centred" by setting a 20×20 Grid
- The second example shows a "Rule of Thirds" Grid
- With "Snap To Grid" ticked the Image/Object will snap to a Major or Minor Grid Line in either direction if dragged close enough

### Add an Object

Last update: 2023/02/16 en-us:11.0:objectsandanimation\_1:main\_window https://docs.pteavstudio.com/en-us/11.0/objectsandanimation\_1/main\_window?rev=1676544162

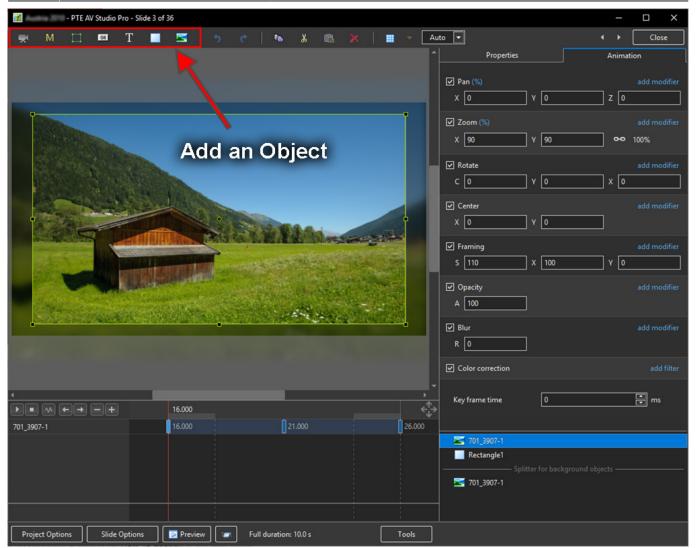

- Add a Video, Mask, Frame, Button, Text, Rectangle or Image Object
- Alternatively via the right click menu:

| 🖪 Austria 2010 - PTE AV Studio Pro - Slide 3 of 36          |                          | – 🗆 ×        |
|-------------------------------------------------------------|--------------------------|--------------|
| – 🛒 M 🗀 🚥 T 🔳 🖼   🤧 🕐   🖦 🕉 🛍 🗙   🏛 🗸 🗛                     | uto 🔽                    | ↓ Close      |
| · · · · · · · · · · · · · · · · · · ·                       | Properties               | Animation    |
|                                                             | Pan (%)                  | add modifier |
|                                                             |                          |              |
|                                                             |                          |              |
|                                                             | Zoom (%)                 | add modifier |
|                                                             |                          |              |
|                                                             | Rotate                   |              |
|                                                             | с <u>ү</u>               |              |
|                                                             | Center                   |              |
|                                                             | X Y                      |              |
| AND AND AND AND AND AND AND AND AND AND                     | Framing                  |              |
|                                                             | s x                      | Y            |
|                                                             | Opacity                  |              |
|                                                             |                          |              |
|                                                             | Blur                     | add modifier |
|                                                             |                          | add modifier |
| A REAL PROPERTY AND A REAL PROPERTY AND A REAL PROPERTY.    |                          |              |
| Add > Image Ctrl+1                                          |                          |              |
| Button Ctrl+2                                               |                          | f ms         |
| ► ► Cover Screen Alt+S Rectangle Ctrl+3                     |                          |              |
| Order > Text or Hyperlink Ctrl+4<br>Frame Ctrl+5            |                          |              |
| Cut Ctrl+X Video Ctrl+7<br>Copy Ctrl+C Mark                 | 701_3907-1<br>Rectangle1 |              |
| Paste Ctrl+V Mask >                                         | Splitter for background  |              |
| Remove Del Splitter for background objects                  | 701_3907-1               |              |
| Edit File Ctrl+W                                            |                          |              |
| File Info Ctrl+1                                            |                          |              |
| Project Options Slide Options Preview Full duration: 10.0 s |                          |              |

• Please refer to Add Object articles in the How To Section of the Main Menu

#### **Tools Menu**

• Options in the O&A Tools Menu:

Last update: 2023/02/16 en-us:11.0:objectsandanimation\_1:main\_window https://docs.pteavstudio.com/en-us/11.0/objectsandanimation\_1/main\_window?rev=1676544162

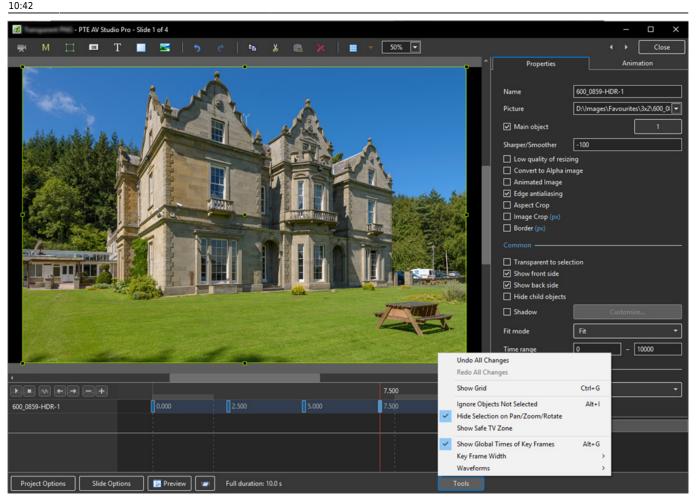

- Undo all changes in the O&A Window for the Current (O&A) Session
- Redo all Changes reverses the action of the Undo All Changes command
- Show Grid (Ctrl+G) Toggles the Grid on or off See "The Grid" above for settings
- Ignore Objects not selected (Ctrl+I) Allows mouse selection of Objects behind other objects which are not selected
- Hide selection on Pan/Zoom/Rotate the green frame around an Object is hidden during a dragging or resizing operation using the mouse
- Show Safe TV Zone
- Show Global Times of Key Frames
- Key Frame Width Adjust Key Frame width from 100% 300%
- Waveforms Adjust the height of a waveform in the O&A Screen from 100% 400%

### **Text Animations**

• Add a text object and click on Animation

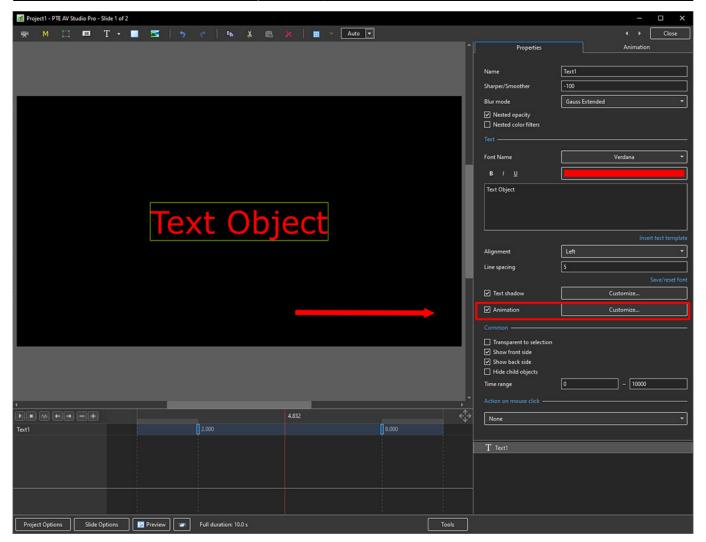

Click on Customize

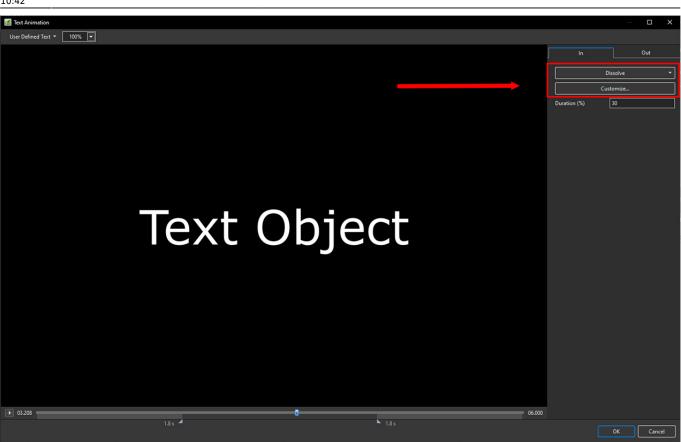

- Move the Cursor or press the Play Button to see the default effect for the "In" and "Out" Animations
- Click on "Dissolve" to see the available Preset Animations
- "Duration" shows the percentage of available time for the effect
- Click on "Customize"

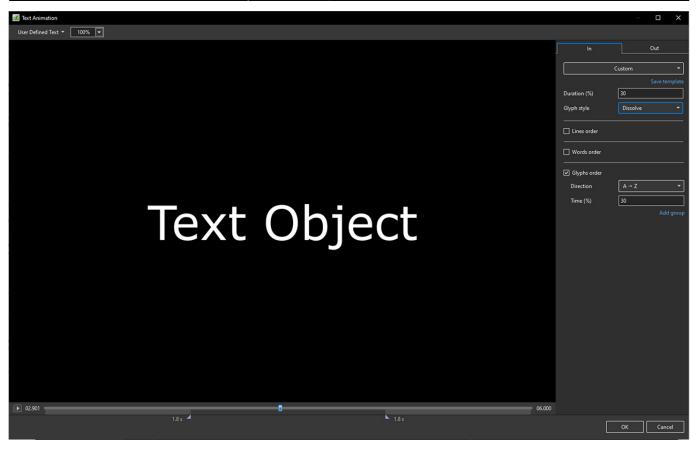

- Move the Cursor or press the Play Button to see the default effect for the "In" and "Out" Animations
- "Duration" shows the percentage of available time for the effect
- "Glyph Style" select from Presets in dropdown menu
- Select from "Glyphs Order", "Lines Order" or "Words Order"
- "Direction" select preset from dropdown menu
- "Time (%)" Varies the Intensity of the effect
- Click on "Out" tab
- The options are similar to the "In" Tab
- "User Defined Text" Click on the text "User Defined Text" to see a dropdown menu with some options "User Defines Text", Sample Text 1, Sample Text 2 and Sample Text 3

## Add a Symbol (Vector Icon)

- Symbols can be scaled to any size without loss in quality
- The Colour of a Symbol can be changed
- The Shadow of a Symbol can be adjusted
- The Shadow of a Symbol can be adjusted
- In the Objects and Animation Editor Right click in a blank space and choose "Add > Symbol" (Ctrl 8) or click on the Icon next to the "T" for a dropdown Menu

11/13

Last update: en-us:11.0:objectsandanimation\_1:main\_window https://docs.pteavstudio.com/en-us/11.0/objectsandanimation\_1/main\_window?rev=1676544162

| 🚮 Proj | Project1 - PTE AV Studio Pro - Slide 1 of 1 |    |       |         |         |   |         |             |       |    |   |  |          |         | _          |           |       |
|--------|---------------------------------------------|----|-------|---------|---------|---|---------|-------------|-------|----|---|--|----------|---------|------------|-----------|-------|
|        | М                                           |    | OK    | T -     | 🗾       | 5 | ¢       | E           | ¥     | r. | × |  | - Auto   |         |            | · · [     | Close |
|        |                                             |    |       |         |         |   |         |             |       |    |   |  |          |         | Properties | Animation |       |
|        |                                             |    |       |         |         |   |         |             |       |    |   |  |          |         |            |           |       |
|        |                                             |    |       |         |         |   |         |             |       |    |   |  |          |         |            |           | :     |
| •      |                                             |    |       |         |         | _ | _       | _           |       |    |   |  | <u>۲</u> |         |            |           |       |
|        |                                             |    |       |         | 0.000   |   |         |             |       |    |   |  | ÷        |         |            |           |       |
|        |                                             |    |       |         |         |   |         |             |       |    |   |  |          | T Text1 |            |           |       |
|        |                                             |    |       |         |         |   |         |             |       |    |   |  |          |         |            |           |       |
| Proje  | t Optio                                     | ns | Slide | Options | Preview | : | Full du | uration: 10 | 0.0 s |    |   |  | Tools    |         |            |           |       |
|        |                                             |    |       |         |         |   |         |             |       |    |   |  |          |         |            |           |       |

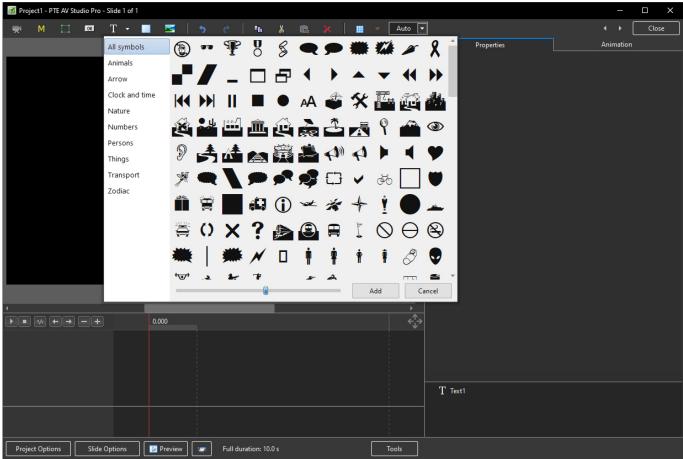

From: https://docs.pteavstudio.com/ - PTE AV Studio

Permanent link: https://docs.pteavstudio.com/en-us/11.0/objectsandanimation\_1/main\_window?rev=1676544162

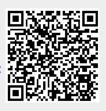

Last update: 2023/02/16 10:42